Schritt für Schritt Anleitung, zur Verwendung der TeleData DNS und Zonenverwaltung.

TeleData Anleitung<br>
1. Öffnen Sie das TeleData Kundenportal in Ihrem Browser unter "kundenlogin.teledata-fn.de".<br>
1. Öffnen Sie das TeleData Kundenportal in Ihrem Browser unter "kundenlogin.teledata-fn.de".<br>
1. Öffnen Sie Der Benutzername ist "td", gefolgt von ihrer Kundennummer, Bsp.: "td99999". Das Passwort für den Kundenlogin haben sie in Ihrem Zugangsdatenanschreiben von uns erhalten.

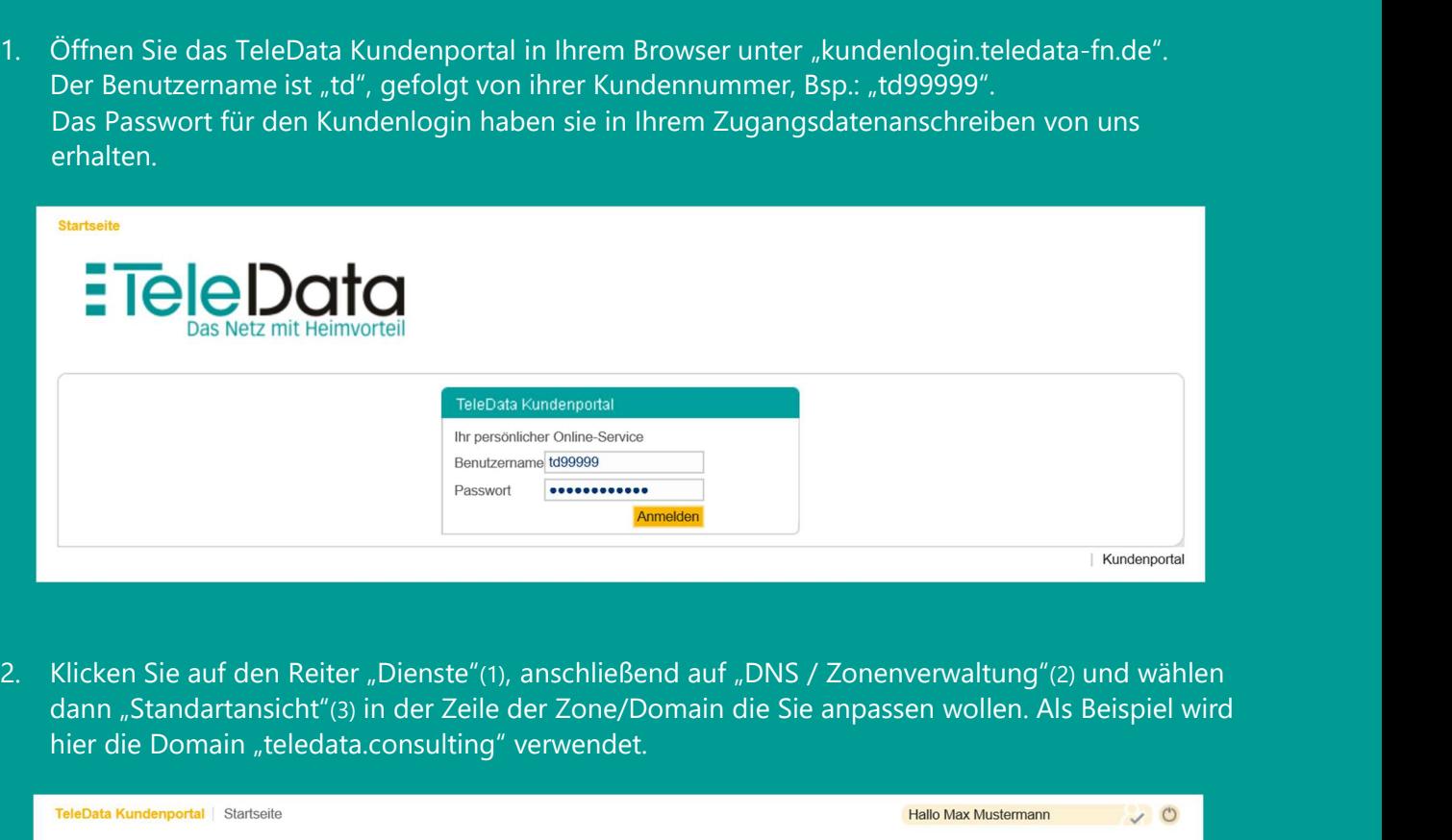

dann "Standartansicht"(3) in der Zeile der Zone/Domain die Sie anpassen wollen. Als Beispiel wird hier die Domain "teledata.consulting" verwendet.

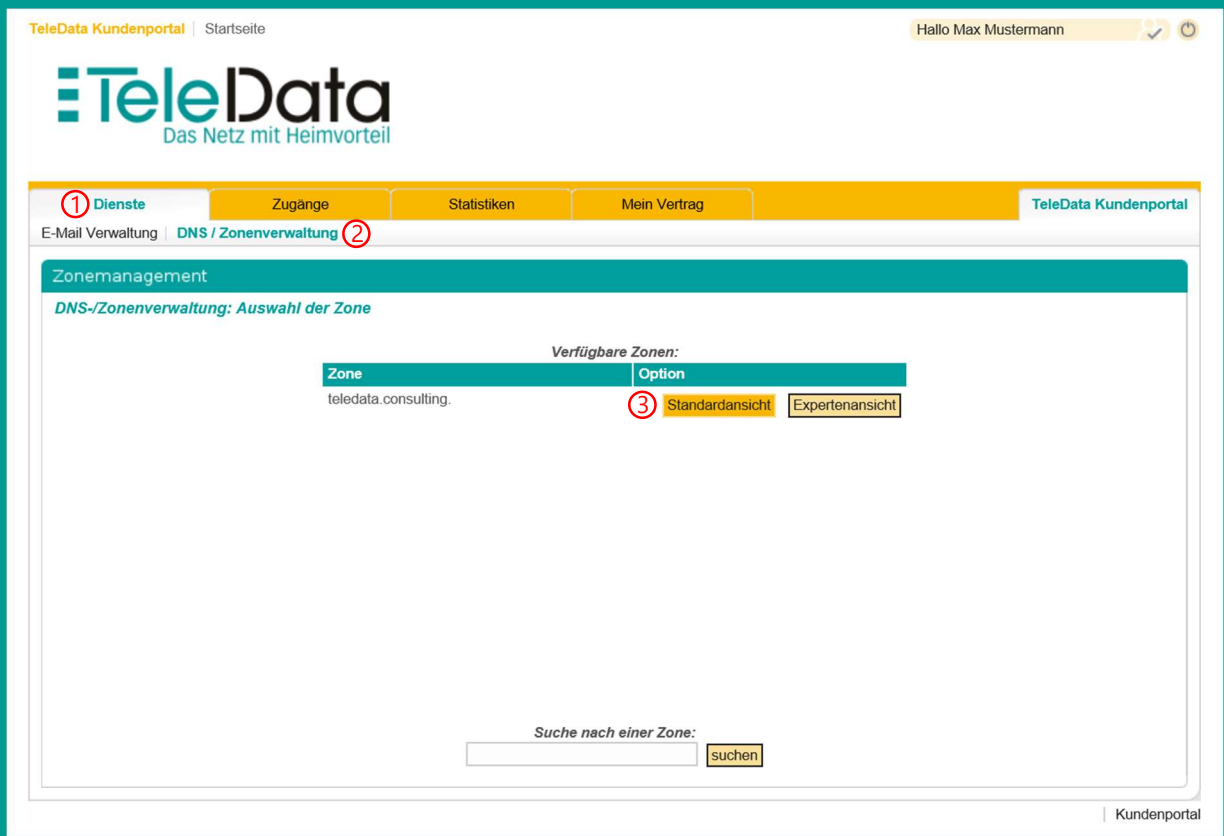

www.teledata.de III

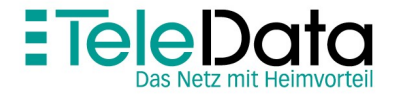

Schritt für Schritt Anleitung, zur Verwendung der TeleData DNS und Zonenverwaltung.

TeleData Anleitung<br>
3. In dieser Übersicht können sie alle für ihre Domain bereits vorhandenen Einträge sehen.<br>
3. In dieser Übersicht können sie alle für ihre Domain bereits vorhandenen Einträge sehen.<br>
Die ersten drei Ei

Die ersten drei Einträge dürfen Sie NICHT verändern. (1,2,3)

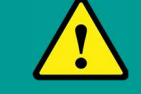

Alle anderen Einträge können bearbeitet werden.

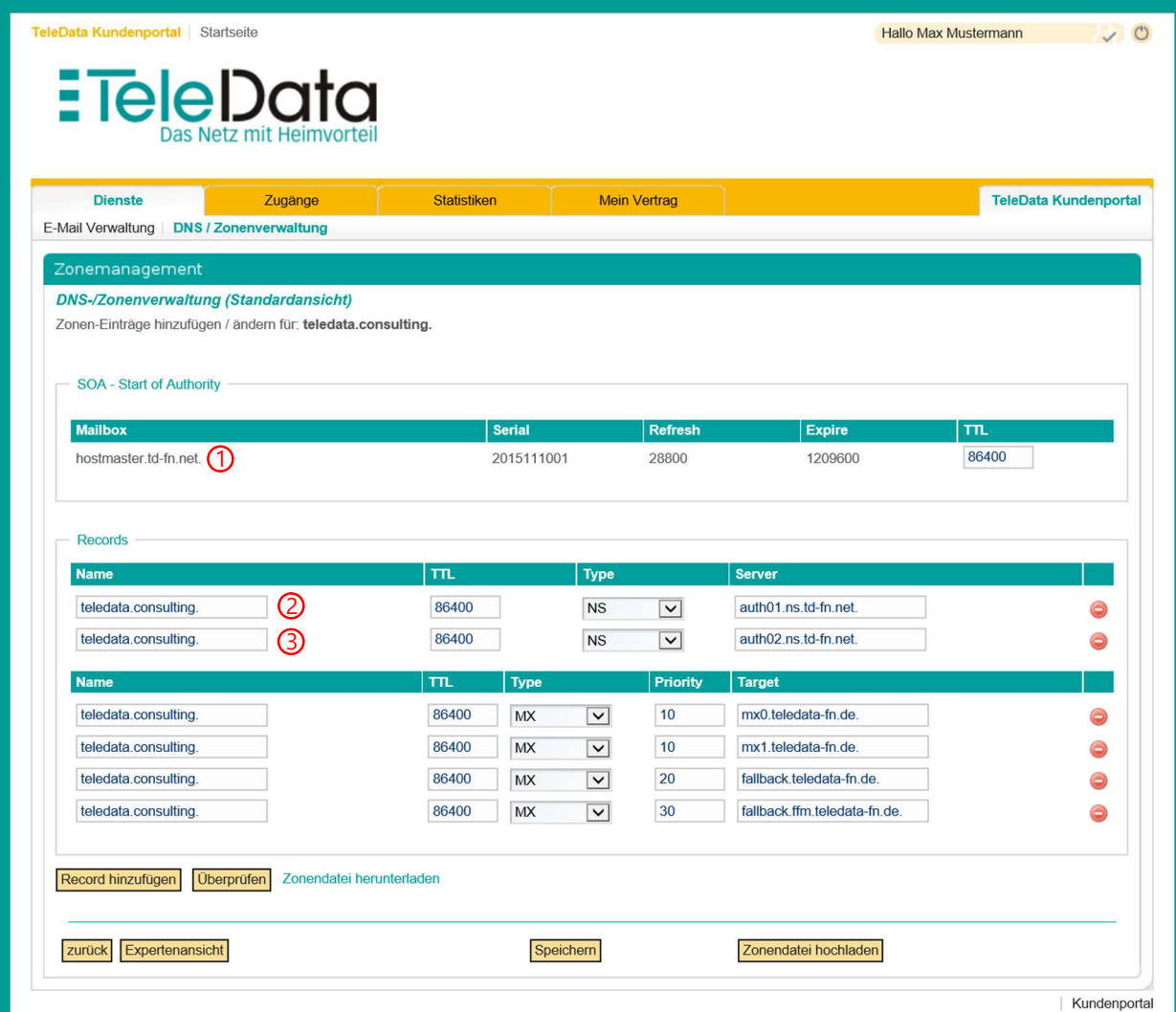

Schritt für Schritt Anleitung, zur Verwendung der TeleData DNS und Zonenverwaltung.

- 
- 

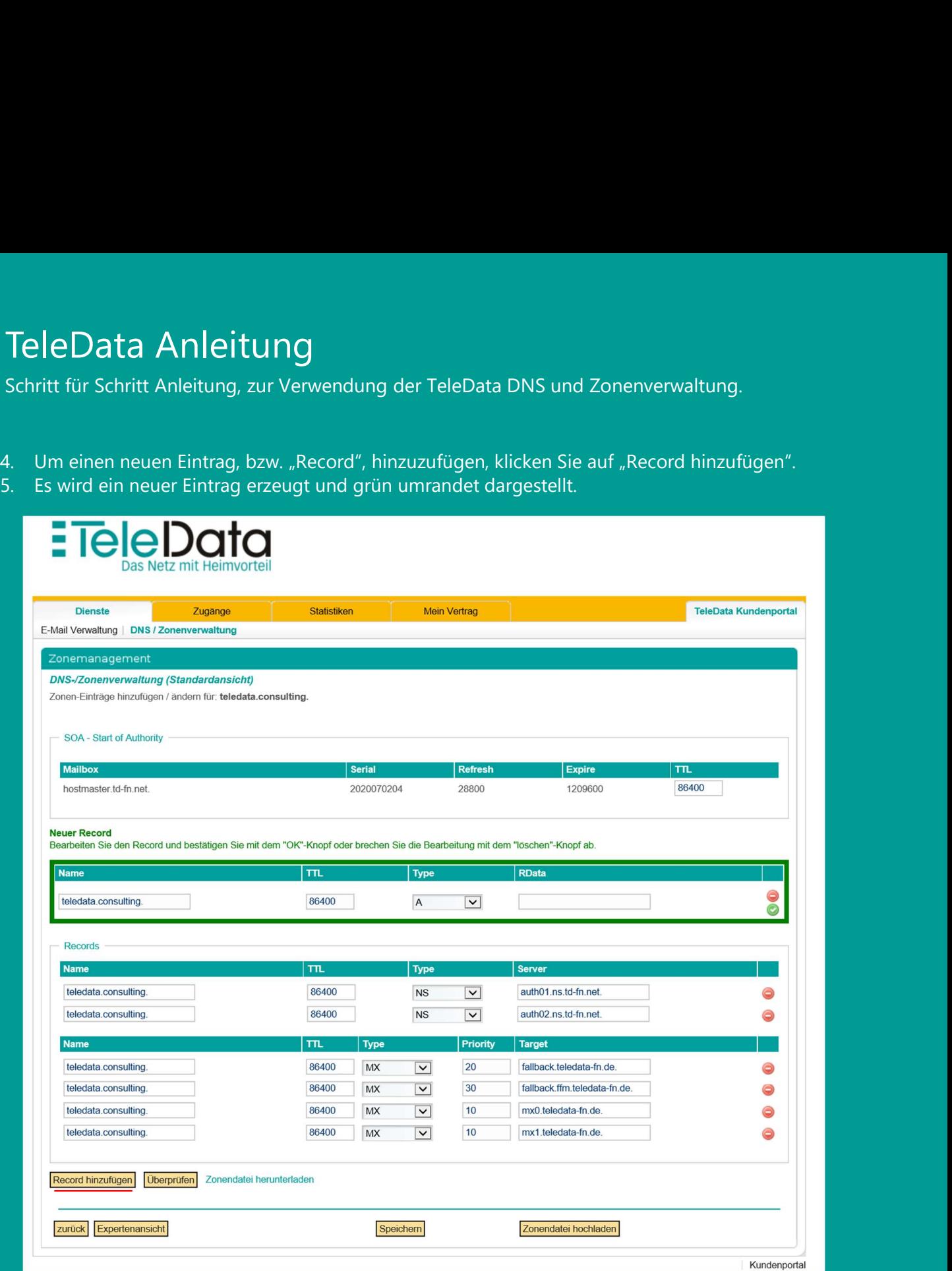

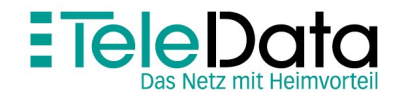

Schritt für Schritt Anleitung, zur Verwendung der TeleData DNS und Zonenverwaltung.

hier mit Beispielen aufgeführt:

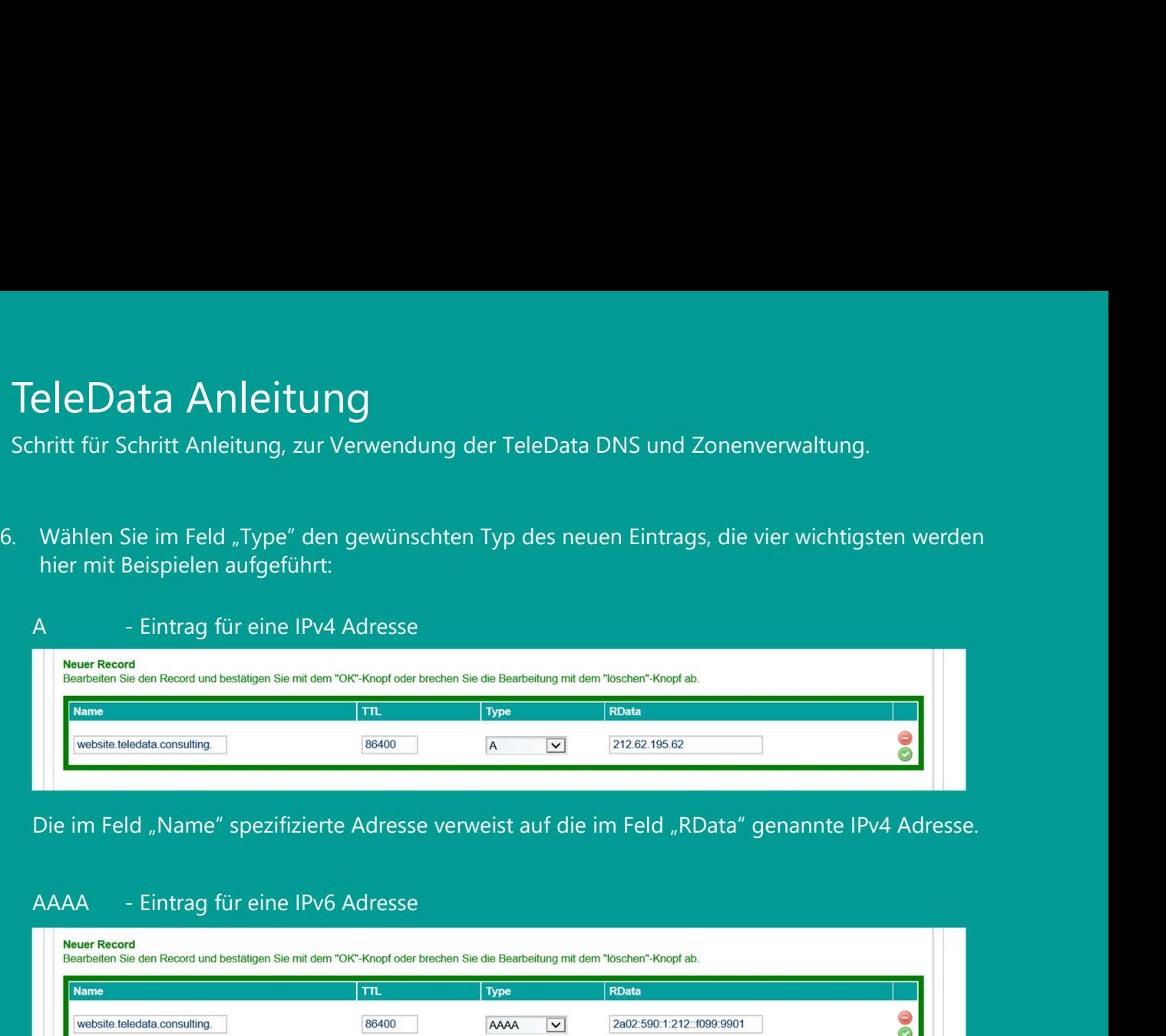

Die im Feld "Name" spezifizierte Adresse verweist auf die im Feld "RData" genannte IPv4 Adresse.

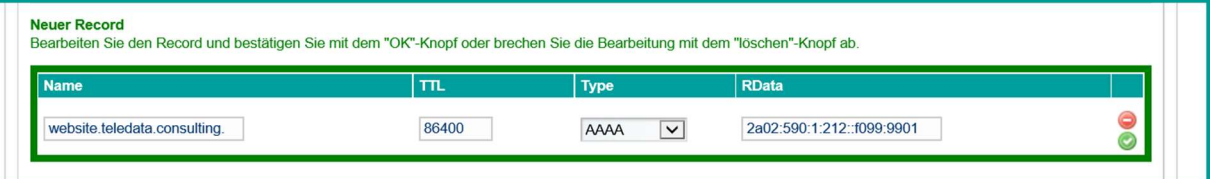

Die im Feld "Name" spezifizierte Adresse verweist auf die im Feld "RData" genannte IPv6 Adresse.

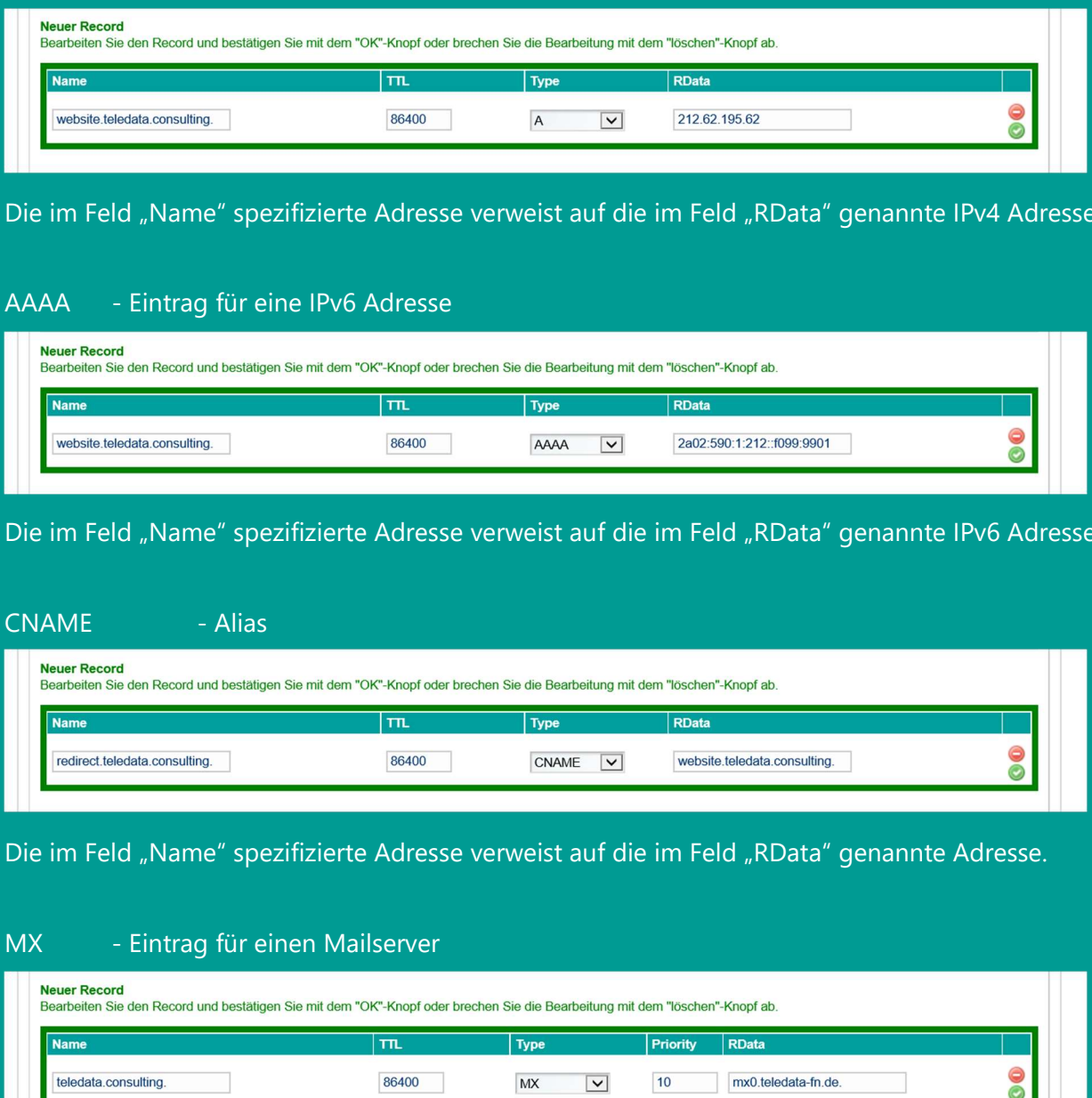

Die im Feld "Name" spezifizierte Adresse verweist auf die im Feld "RData" genannte Adresse.

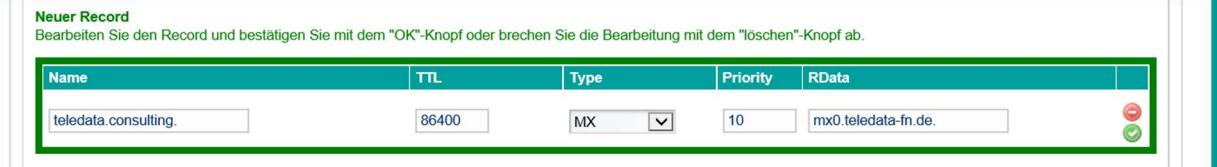

E-Mails die an eine Adresse mit Endung "@teledata.consulting" gesendet werden, werden an den im Feld "RData" angegebenen Mailserver weitergeleitet.

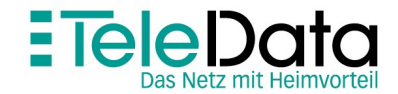

Schritt für Schritt Anleitung, zur Verwendung der TeleData DNS und Zonenverwaltung.

- TeleData Anleitung<br>
Schritt für Schritt Anleitung, zur Verwendung der TeleData DNS und Zonenverwaltung.<br>
10. Um den "Record" zu speichern klicken Sie auf den "grünen Haken" rechts neben dem erstellten<br>
Eintrag und ganz unt Eintrag und ganz unten, in der Mitte, auf "Speichern". Sie werden mit dem Hinweis, dass die getroffenen Einstellungen übertragen und gespeichert werden, dazu aufgefordert dies zu bestätigen. Wählen Sie "OK". 11. Bis der Eintrag, aur Verwendung der TeleData DNS und Zonenverwaltung.<br>
10. Um den "Record" zu speichern klicken Sie auf den "grünen Haken" rechts neben dem erstellten<br>
Eintrag und ganz unten, in der Mitte, auf "Speiche
- Minuten vergehen.

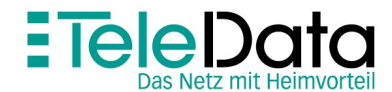